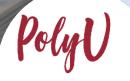

ncaxame Registry

Step-By-Step Guide

PolyU

# (STARS Application – JUPAS applicants)

## PolyU Step-By-Step Guide on Online Application Submission (STARS Application – JUPAS applicants)

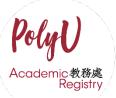

Steps for...

- A. Clicking into "STARS Application"
- B. Completing "Other Experiences and Achievements" Section
- C. Completing "Special Talents Admission and Recognition Scheme (STARS)" Section

### A. Clicking into "STARS Application"

1. If you wish to apply for Special Talents Admission and Recognition Scheme for your JUPAS applicant status, please click into "JUPAS Login" at PolyU eAdmission application platform (https://www38.polyu.edu.hk/eAdmission/index.do).

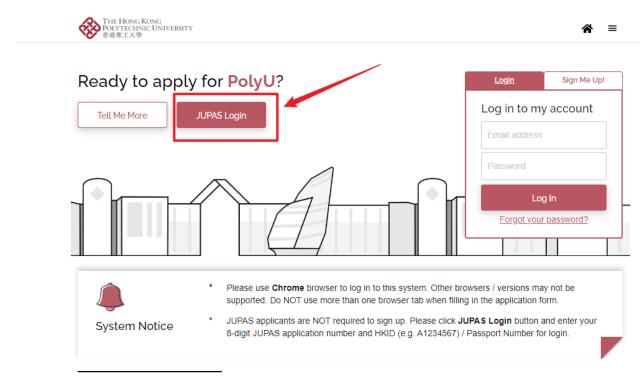

2. Log in with your JUPAS application number and HKID card Number.

| Please login by your JU<br>number and password. |     |
|-------------------------------------------------|-----|
| JUPAS application                               | NO. |
| Password                                        | E   |
| Log                                             | ıln |

3. Click into "View More" for reviewing your JUPAS Band A choices. STARS applications will only consider your Band A choices in the JUPAS system as of PolyU STARS application deadline.

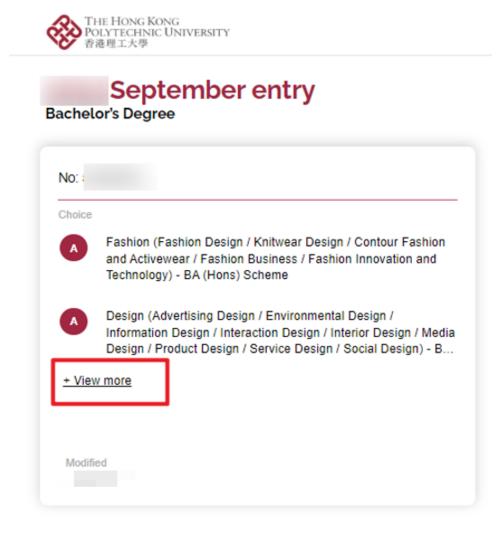

4. Click "Apply STARS" for application.

| THE HONG KONG<br>POLYTECHNIC UNIVERSITY<br>香港建工大学                                                                                                 | Му Арр                                                                                                    | ication > Bachelor's Degree | ñ             | =     |  |
|----------------------------------------------------------------------------------------------------|----------------------------------------------------------------------------------------------------|-----------------------------|---------------|-------|--|
| Programme Cho                                                                                                    | ice                                                                                                    |                             |               |       |  |
| Choice 1<br>Aviation Engineering /<br>(Aviation Engineering /<br>Air Transport<br>Engineering) - BEng<br>(Hons) Scheme<br>Offered to other choice | Choice 9<br>Physics with a Secondary<br>Major in Artificial<br>Intelligence & Data<br>Analytics (ADA /<br>Innovation and<br>Entrepreneurship (IE) –<br>BSc (Hons)<br>Offered to other choice |                             |               |       |  |
| Quick Actions                                                                                                    |                                                                                                    |                             |               |       |  |
| Change Password                                                                                                    |                                                                                                    |                             | Application R | eview |  |
| <br>+ <u>Apply STARS</u>                                                                                                    |                                                                                                    |                             |               |       |  |

#### **B.** Completing "Other Experiences and Achievements" Section

1. If you wish to add any competition/activity before submitting your application, please click "+ Add" button beside "Other Experiences and Achievements".

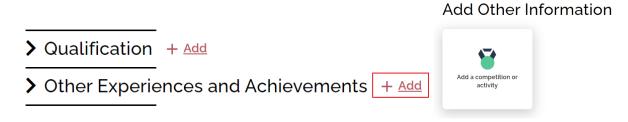

• You are allowed to fill in a maximum of 5 records for this part.

2. Select the appropriate competition/activity (Please select "Other" if you cannot find from the list provided) and fill in all the information as below.

| Competition/Activity 🚯                                                                     |                                                                           |
|--------------------------------------------------------------------------------------------|---------------------------------------------------------------------------|
| Other                                                                                      | ~                                                                         |
| From                                                                                       | То                                                                        |
| Please select 🗸                                                                            | Please select 🗸                                                           |
| Category                                                                                   |                                                                           |
| Please select                                                                              | ~                                                                         |
| Participation Mode                                                                         |                                                                           |
| Please select                                                                              | ~                                                                         |
| Activity Nature                                                                            |                                                                           |
| Please select                                                                              | ~                                                                         |
| Role                                                                                       |                                                                           |
| Please select                                                                              | Ŷ                                                                         |
| Full Name of Competition/Activity                                                          |                                                                           |
| e.g. International Mathematical Olympiad                                                   |                                                                           |
| Level of Competition/Activity                                                              |                                                                           |
| Please select                                                                              | ~                                                                         |
| Description 🚯                                                                              |                                                                           |
| Details of the competition/activity, e.g. Volle<br>Games, Best Performance Award in the HK | eyball competition in the All China University<br>Youth Dance Competition |
| Achievement                                                                                |                                                                           |
| Please select                                                                              | ~                                                                         |
| O Individual O Group                                                                       |                                                                           |

3. Upload awarding certificate of the competition/activity for verification purpose and click "Yes" if you would like to join Special Talents Admission and Recognition Scheme (STARS).

| Please upload relevant documents here. 🕦                                           |
|------------------------------------------------------------------------------------|
| È                                                                                  |
| Choose a file or drag it here                                                      |
| Do you join Special Talents Admission and Recognition Scheme (STARS)?<br>Yes<br>No |

4. If applicants choose "Yes", they should select the relevant STARS area (Select more than one area if appropriate) and input the reference website of the activity.

| Do you join Special Talents Admission and Recognition Scheme (STARS)? |
|-----------------------------------------------------------------------|
| • Yes                                                                 |
| STARS Area                                                            |
| □Sports                                                               |
| □Arts and Culture                                                     |
| □Leadership and Community Services                                    |
|                                                                       |
| Entrepreneurship and Others                                           |
| Activity Reference Website                                            |
| https://www.oxfam.org.hk/tc                                           |
|                                                                       |

• For those who have chosen "Sports" as the STARS area, they should also fill in "Sports Talent".

| STARS Area   |                          |          |         |  |  |
|--------------|--------------------------|----------|---------|--|--|
| ✓Sports      |                          |          |         |  |  |
| □Arts and C  | ulture                   |          |         |  |  |
| □Leadershi   | p and Corr               | munity S | ervices |  |  |
| STEM         |                          |          |         |  |  |
| □Entrepren   | eurship an               | d Others |         |  |  |
|              |                          |          |         |  |  |
| Activity Ref |                          |          |         |  |  |
|              | erence We<br>w.oxfam.org |          |         |  |  |
|              | w.oxfam.org              |          |         |  |  |
| https://www  | w.oxfam.org              | g.hk/tc  |         |  |  |

# C. Completing "Special Talents Admission and Recognition Scheme (STARS)" Section

1. For those who have chosen to join Special Talents Admission and Recognition Scheme (STARS), they are also required to complete information at the part under "Other Experiences and Achievements", including (i) STARS self-description and (ii) STARS referee.

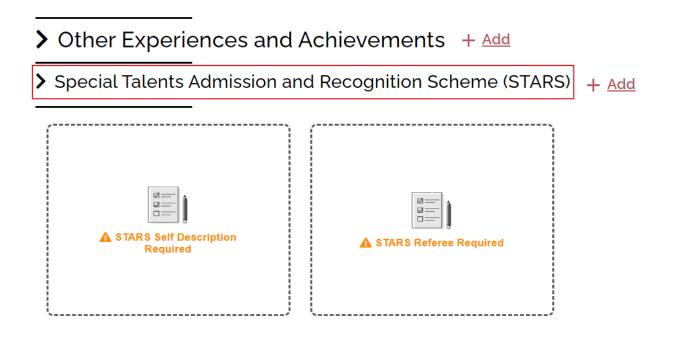

2. Relevant applicants are required to fill in STARS self-description within 300-500 words in English. Guideline is provided for how to write the self-description.

|                        | STARS Description                                             |
|------------------------|---------------------------------------------------------------|
|                        | 300-500 words English Self-Description(Guideline:Click here). |
| STARS Self Description | Input STARS Description Text Here                             |
| Required               | Submit                                                        |

3. Please enter the corresponding details about the referee and upload reference letter from school or sports-related organization (with signature) for verification purpose.

Title

|                          | Please select V                           |                 |
|--------------------------|-------------------------------------------|-----------------|
| , <u>.</u>               | First Name                                | Given Name      |
|                          | e.g. Chan                                 | e.g. Tai Man    |
|                          | Institution/Organisation                  | Position        |
|                          | e.g. The Hong Kong Polytechnic Universit  | e.g. Professor  |
| ļ                        | Country/Region Code Area Code             | Phone No.       |
| ▲ STARS Referee Required | Please select v -                         |                 |
| 1                        | Email Address 🕕                           |                 |
| []                       |                                           |                 |
|                          | Please upload relevant documents here. () |                 |
|                          | Choose a file                             | or drag it here |
|                          | Save Save & Add                           | 1               |

#### **Referee Content**

4. Please click "+ Add" button beside "Special Talents Admission and Recognition Scheme (STARS)" if you would like to add more than one referee.

| Special Talents Admission and Recognition Scheme (STARS) | + <u>Add</u> |
|----------------------------------------------------------|--------------|
|----------------------------------------------------------|--------------|

• You are allowed to fill in a maximum of 3 records for this part.

5. Check your STARS application via "STARS Status".

STARS Status: STARS application is confirmed. Only Band A choices will be considered.